# CAS SciFinder® 管理用サイト CAS Customer Portal について

2024 年 4 月 化学情報協会

CAS Customer Portal では、CAS SciFinder 管理者(キーコンタクト)に ご利用いただけるさまざまなサービスを提供しています。

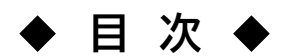

- 1. ログイン
- 2. パスワードの変更、秘密の質問の登録・変更
- 3. ユーザー情報の管理
- 4. マニュアル類のダウンロード
- 5. Available at My Institution の設定 (所蔵雑誌リストの登録)
- 6. Full Text リンクのカスタマイズ

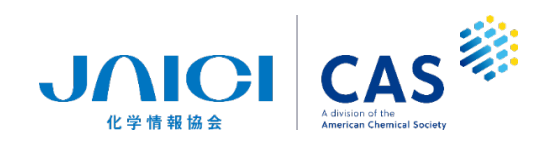

# **1.ログイン**

[https://customer.cas.org](https://customer.cas.org/) にアクセスし、管理者(キーコンタクト)用 ID を入力して「Next」で次の画面に進 み、パスワードを入力して「log In」をクリックします。

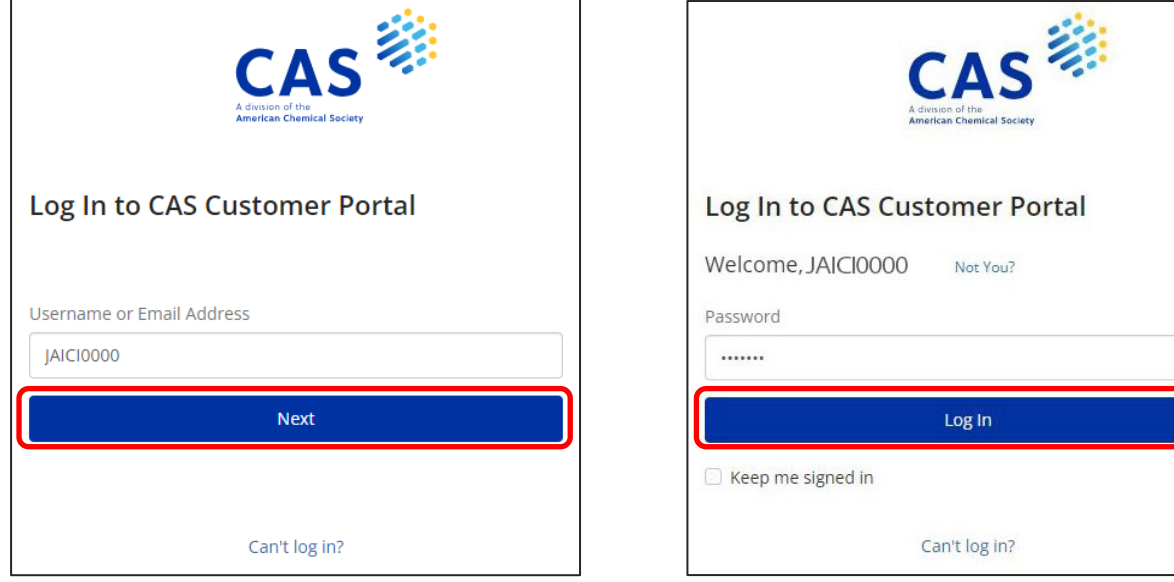

My Profile に管理者(キーコンタクト)の情報が表示されます。もし誤りがある場合は、弊協会までお知らせ ください。

<My Profile 画面>

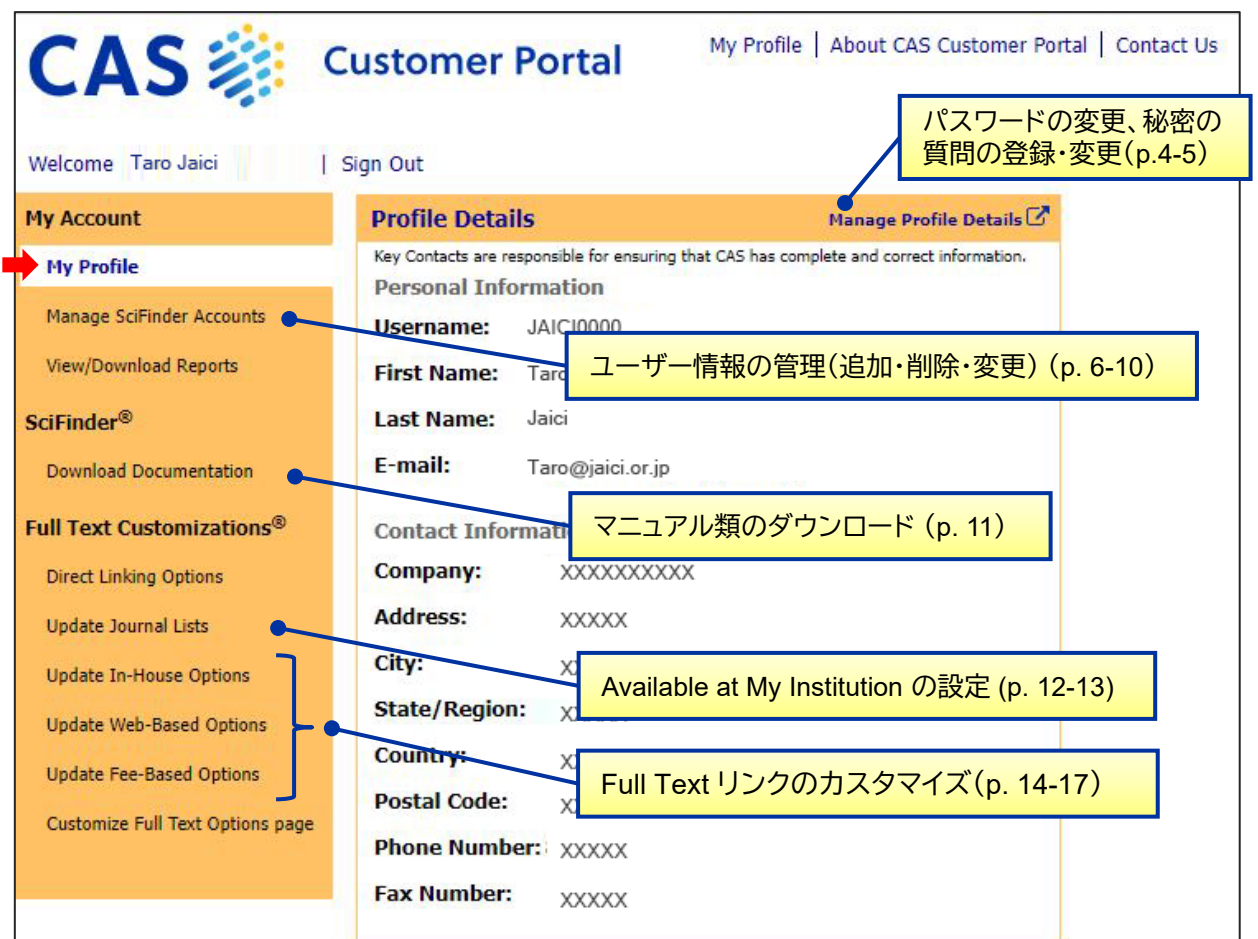

#### ◆ CAS Customer Portal サイト管理者用メニュー項目一覧

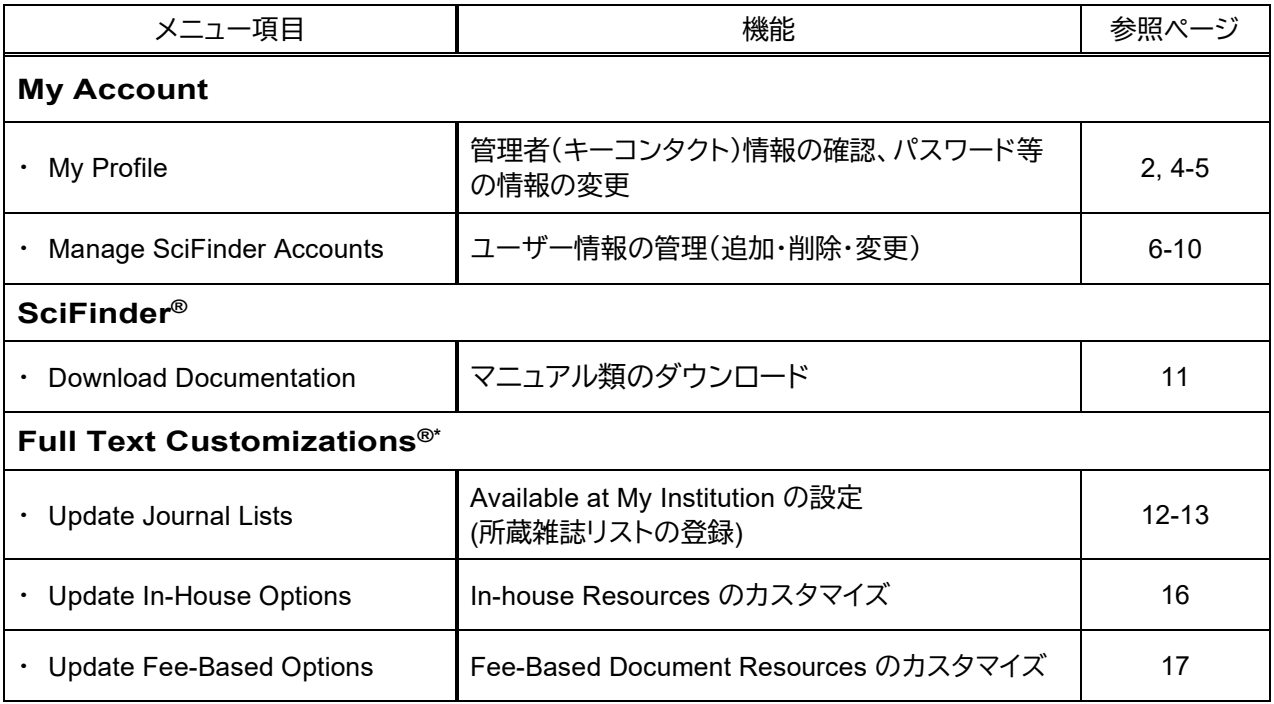

\* Full Text Customizations® が表示されない場合、弊協会にご連絡ください。

#### **2.パスワードの変更、秘密の質問の登録・変更**

My Profile の画面で「Manage Profile Details」リンクをクリックします。

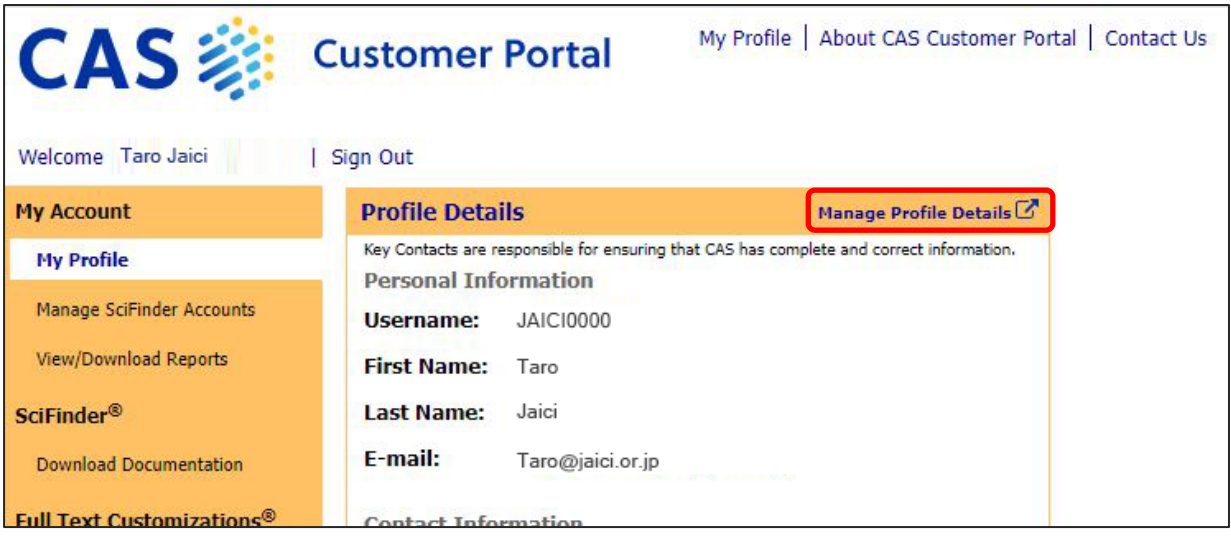

下記の設定画面が表示されます。変更したい項目のリンクをクリックします。

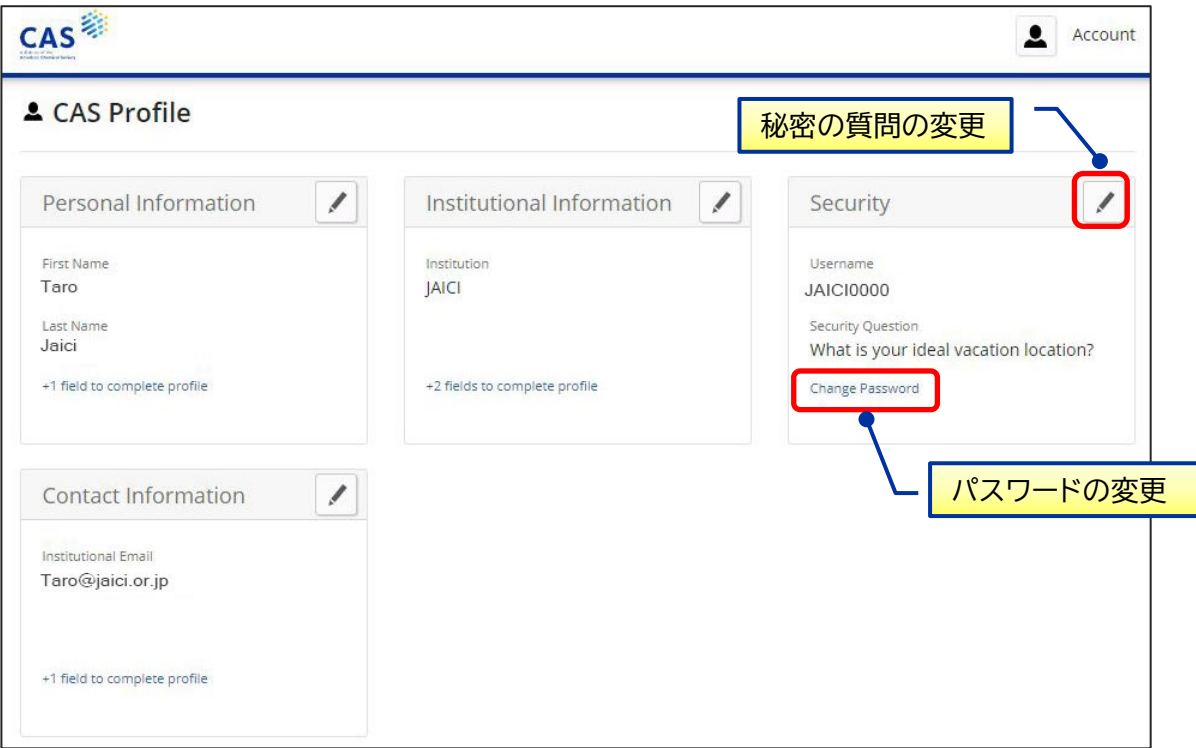

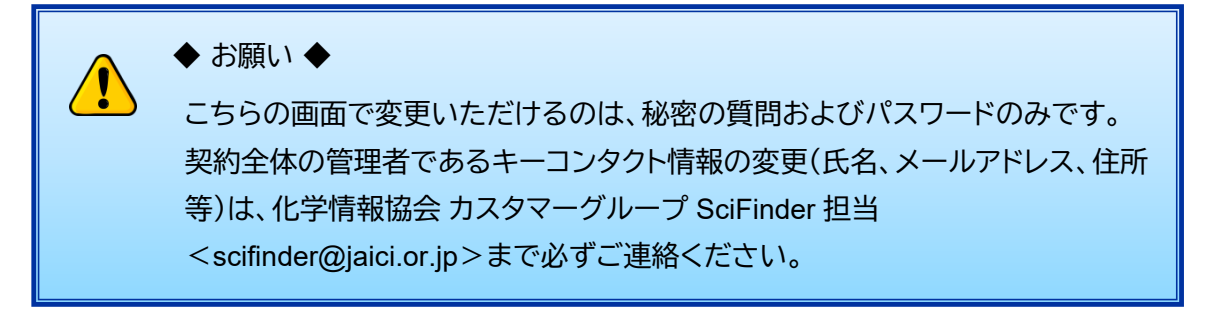

■ パスワードの変更 ~Change Password 画面~

現在のパスワード、新しいパスワード(2 箇所)を入力して「Save」をクリックします。

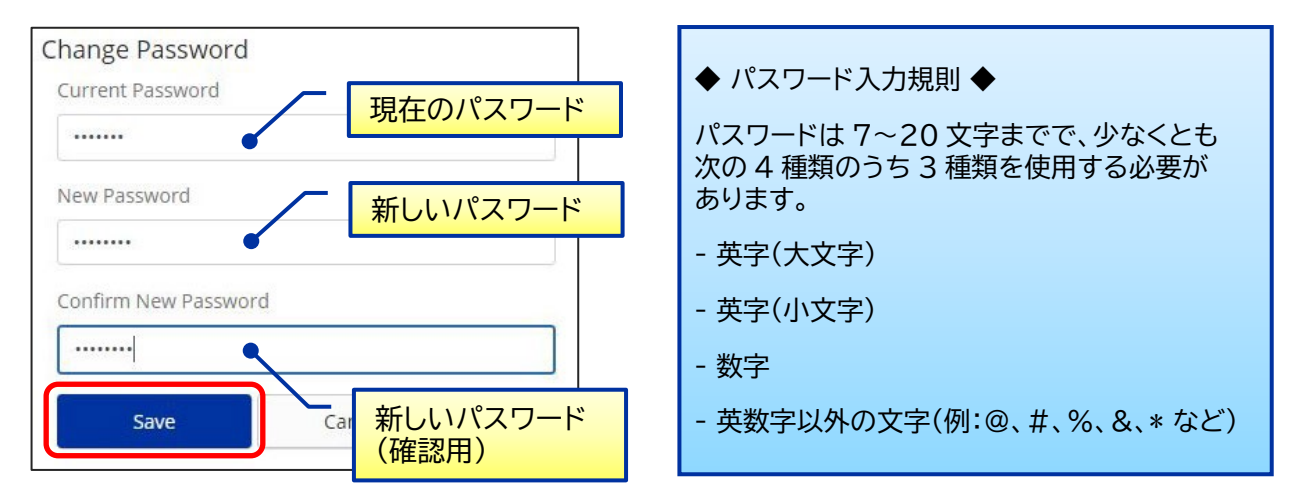

■ 秘密の質問の変更 ~Security 画面~

秘密の質問をプルダウンから選択し、回答を入力して「Save」をクリックします。

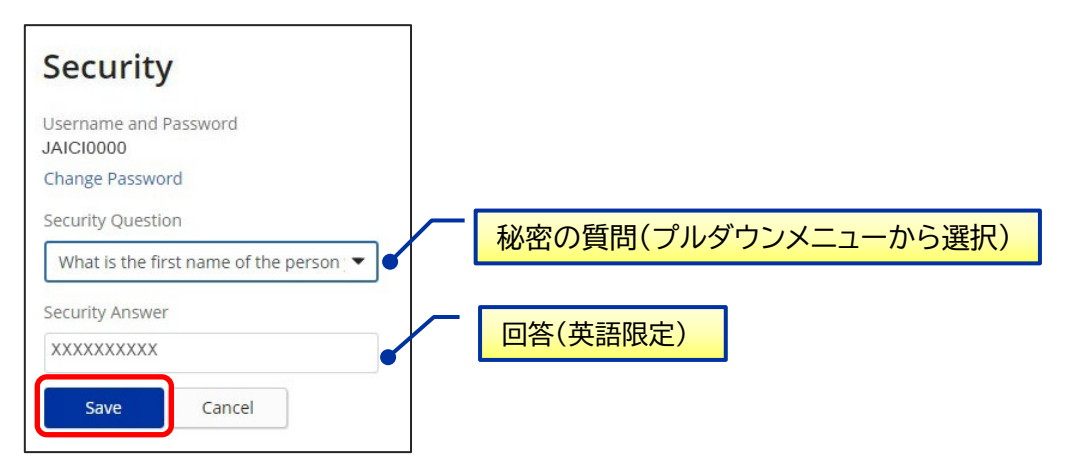

#### **3.ユーザーの管理 (追加・削除・変更)**

左メニュー「My Account」 項目内「Manage SciFinder Accounts」をクリックすると、ユーザーの追加・削除・ 変更や、登録情報の確認ができます。

#### My Profile | About CAS Customer Portal | Contact Us **CAS 案 Customer Portal** Sign Out Welcome Taro Jaici Manage SciFinder Accounts [Help] **My Account** My Profile **Find a User** Find Manage SciFinder Accounts Enter one of the following: first name, last name, username, or email address **View/Download Reports My Accounts SciFinder®** Site ID **Site Description Download Documentation** view user list  $1014$ 0000123456 add u Bunkyo-ku, 13, JP 1130021 **Full Text Customizations®** downl ad user list Dire My Profile | About CAS Customer Portal | Contact Us ustomer Portal  $\bf{v}$ Upd Upd Welcome Taro Jaici  $\vert$  Si **Out** Upd Site Users [ Help ] « Return to Manage Accounts Site ID: 0000123456 Key Contact: Jaici Taro (jaici0000) **Customer Name: JAICI** Taro@jaici.or.jp Address: XXXXXXXXXX Displaying 151 User(s) + Add User **Account Status Change Status Name Usemame Account Type** XXXXX XXXXXX jaici3601 CAS SciFinder Active update user | copy user | remove user view user XXXXX XXXXXX jaici3602 **CAS SciFinder** Active update user | copy user | remove user | view ser XXXXX XXXXXX jaici3603 CAS SciFinder Active update user | copy user | remove user | view **ser** ・ザー登録情報 **View User**  $\overline{\mathbf{x}}$ Site Id: 0000123456 **Customer Name:** JAICI **Username:** jaici3601 **Title:** First Name: XXXXX **Last Name:** XXXXXX **Email Address:** XXXXXXXX@jaici.or.jp Job Title: **Research Field:**

#### **A. ユーザー登録情報の確認**

**0000123456**

SciFinder Enterprise

**Account Type:** 

Payer Account #:

## **B. ユーザーの追加・削除・変更**

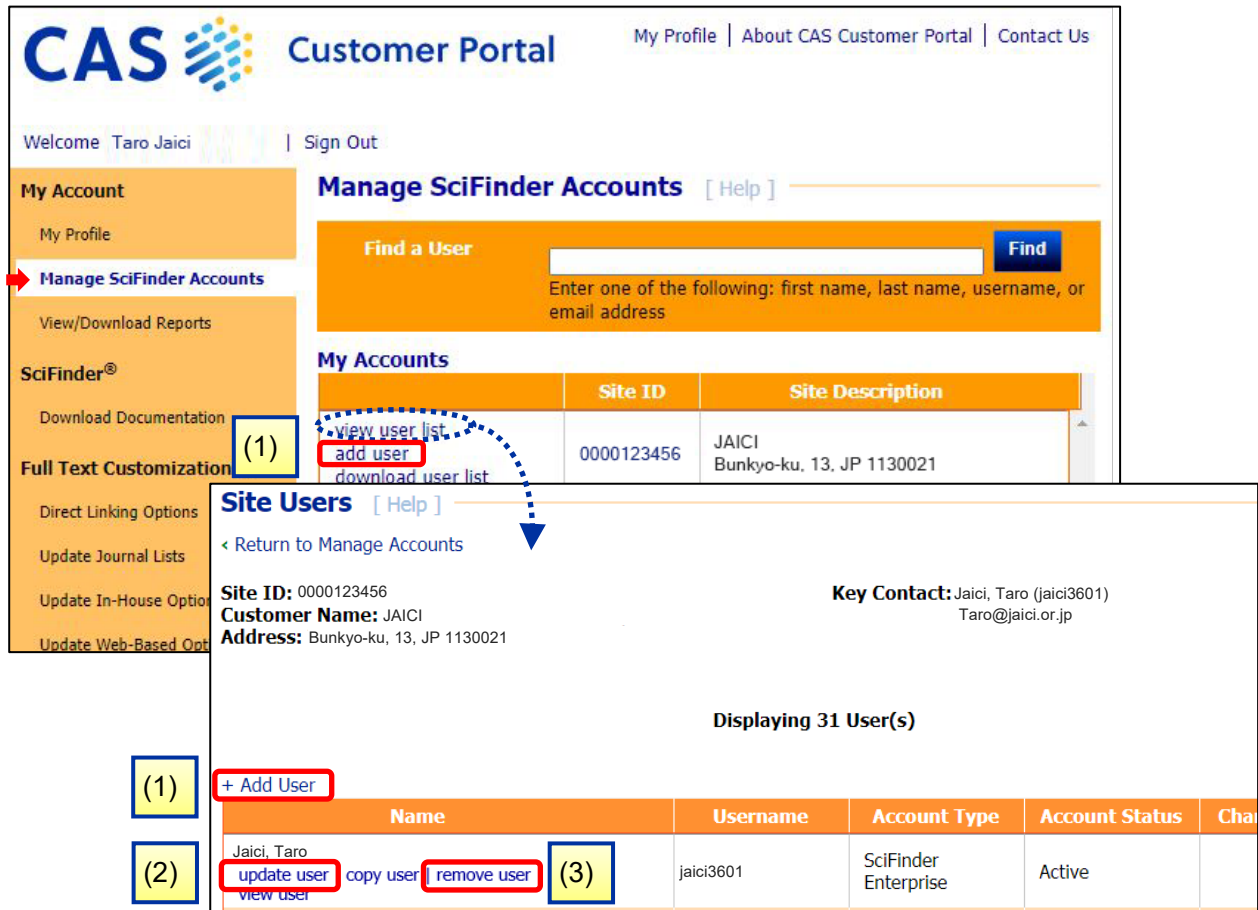

# (1) ユーザー追加 (Add User)

<ユーザー追加の手順>

1. 必要事項を入力して 「Save」 をクリックします。

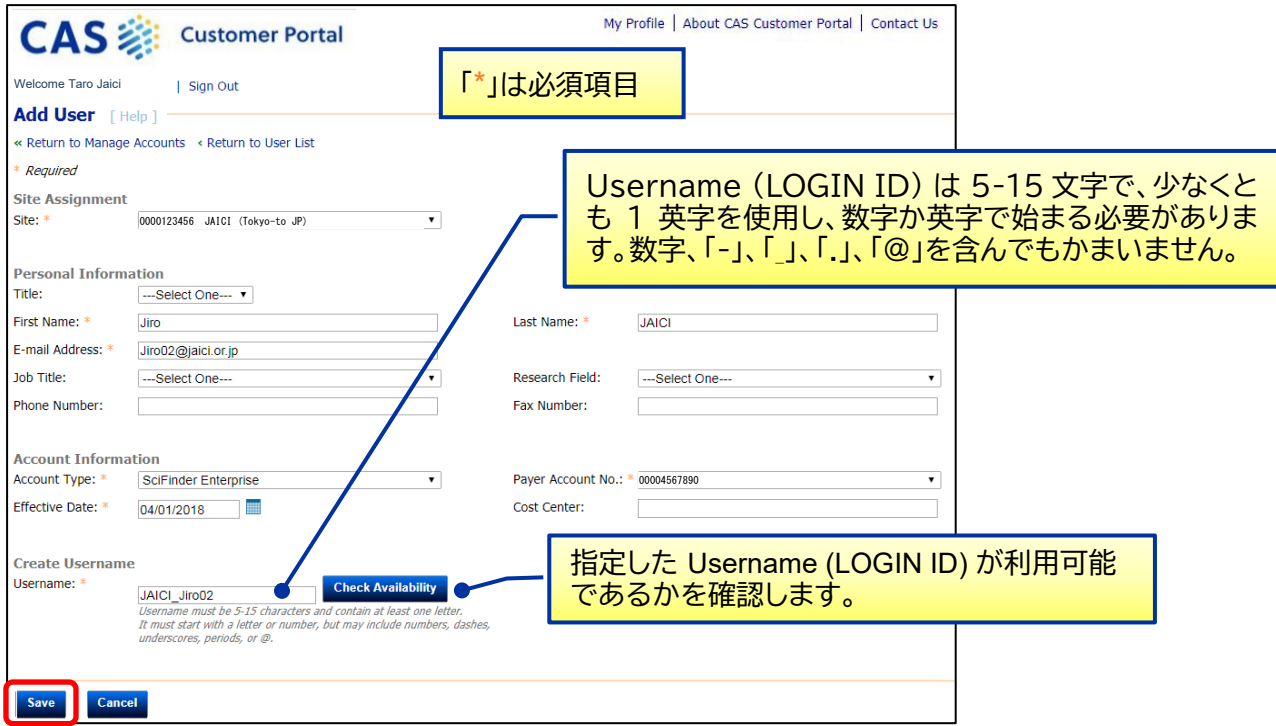

2. 「Save」をクリックすると、「Add Confirmation」ウィンドウがポップアップで表示されますので、 登録を進める場合は「Yes」をクリックします。

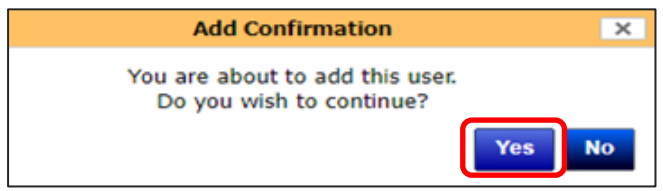

3. 登録が完了すると、画面上部に「Add User was successful.」と表示が出て、ユーザーリストが 表示されます。

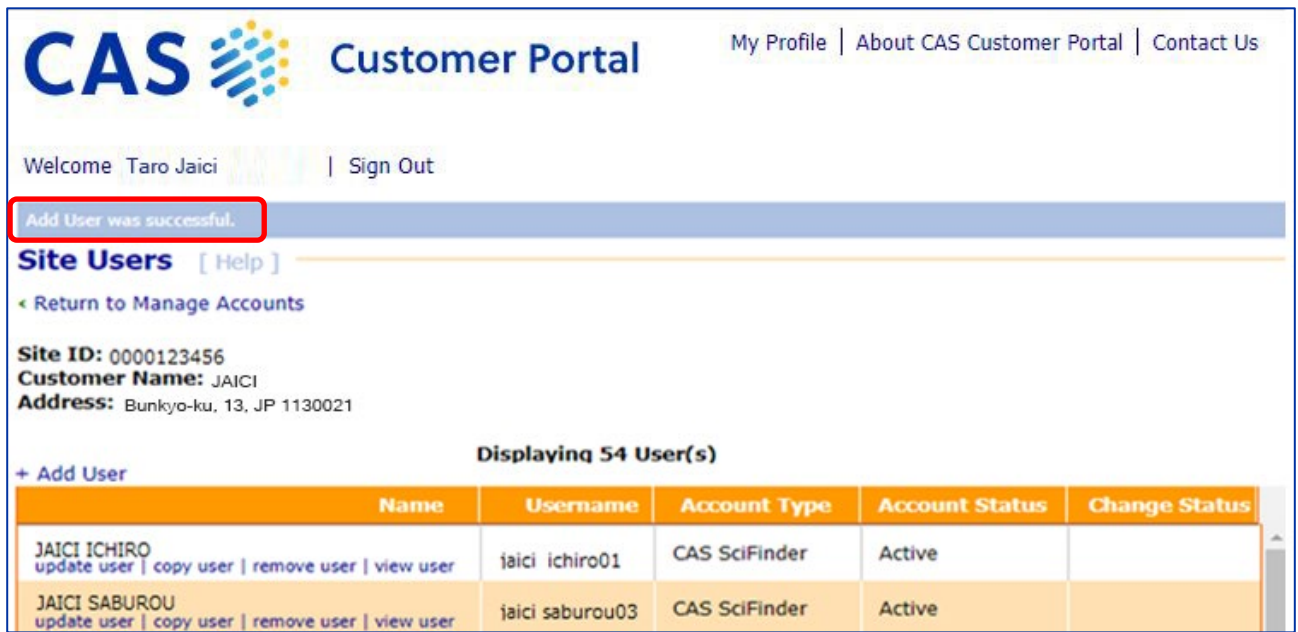

4. システムで登録処理が完了後、Username (LOGIN ID) は、キーコンタクトとユーザーにメー ルで送信されます。**Password はユーザーのみにメールで送信されます。**

\* 「Save」できない、ユーザーリストの画面が表示されない、登録処理に時間がかかる (翌日に なっても完了しないなど)、誤った電子メールアドレスを入力してしまったなどの場合は弊協会 にお問い合わせください。

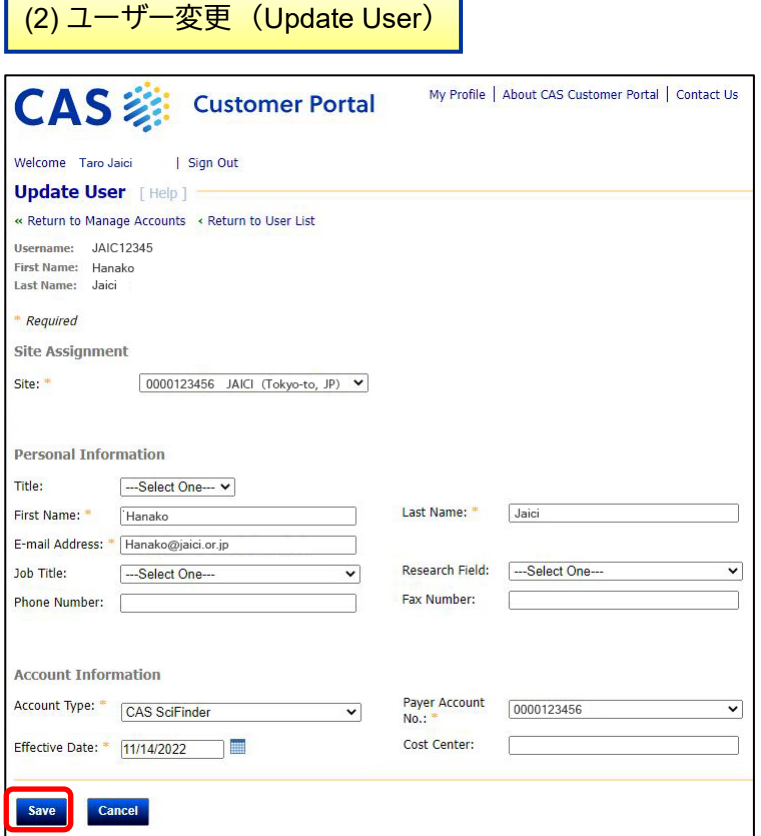

<ユーザー変更の手順> 1. 変更項目(メールアドレス等)を入力し て 「Save」 をクリックします。 2. p. 6 の View User List で見ると、該 当ユーザーの Change Status が 「In Progress」に変わります。 3. 変更が完了すると、Change Status が 「Complete」 に変わり、手続き完了の メールがキーコンタクトに送信されま す。

\* サイト移動は弊協会までお問い合わ せください。

(3) ユーザー削除 (Remove User)

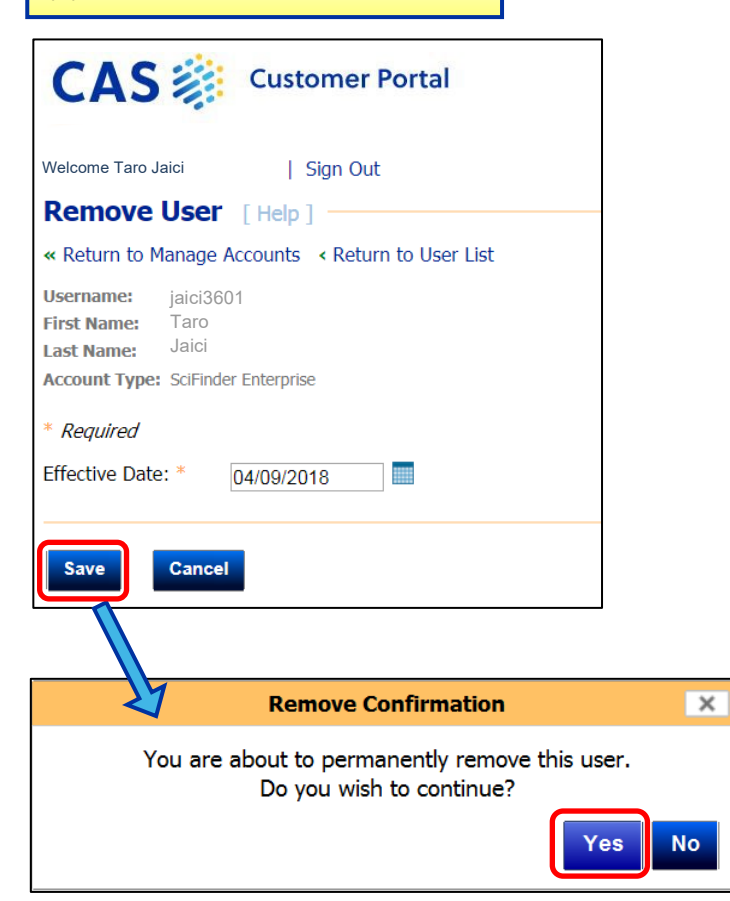

<ユーザー削除の手順>

1. p. 7 の View User List より、削除したい ユーザーの 「remove user」 をクリックしま す。

2. 画面で内容を確認し、「Save」 をクリッ クします。

3. 再度確認のポップアップ画面が表示さ れますので 「Yes」 をクリックします。

4. View User List の Change Status が 「In Progress」に変わります。

削除が完了すると、「Cancelled」 に変わ り、削除完了のメールがキーコンタクトに 送信されます。

# **C. ユーザーリストのダウンロード**

画面上部の Find a User からユーザーの検索ができます。姓・名・ユーザー名・メールアドレスから検索 可能です。また、「View user list」をクリックすると、ブラウザ上で現時点での登録ユーザーリストを閲覧 できます。この登録ユーザーリストは、「download user list」をクリックすると、csv 形式でダウンロード できます。

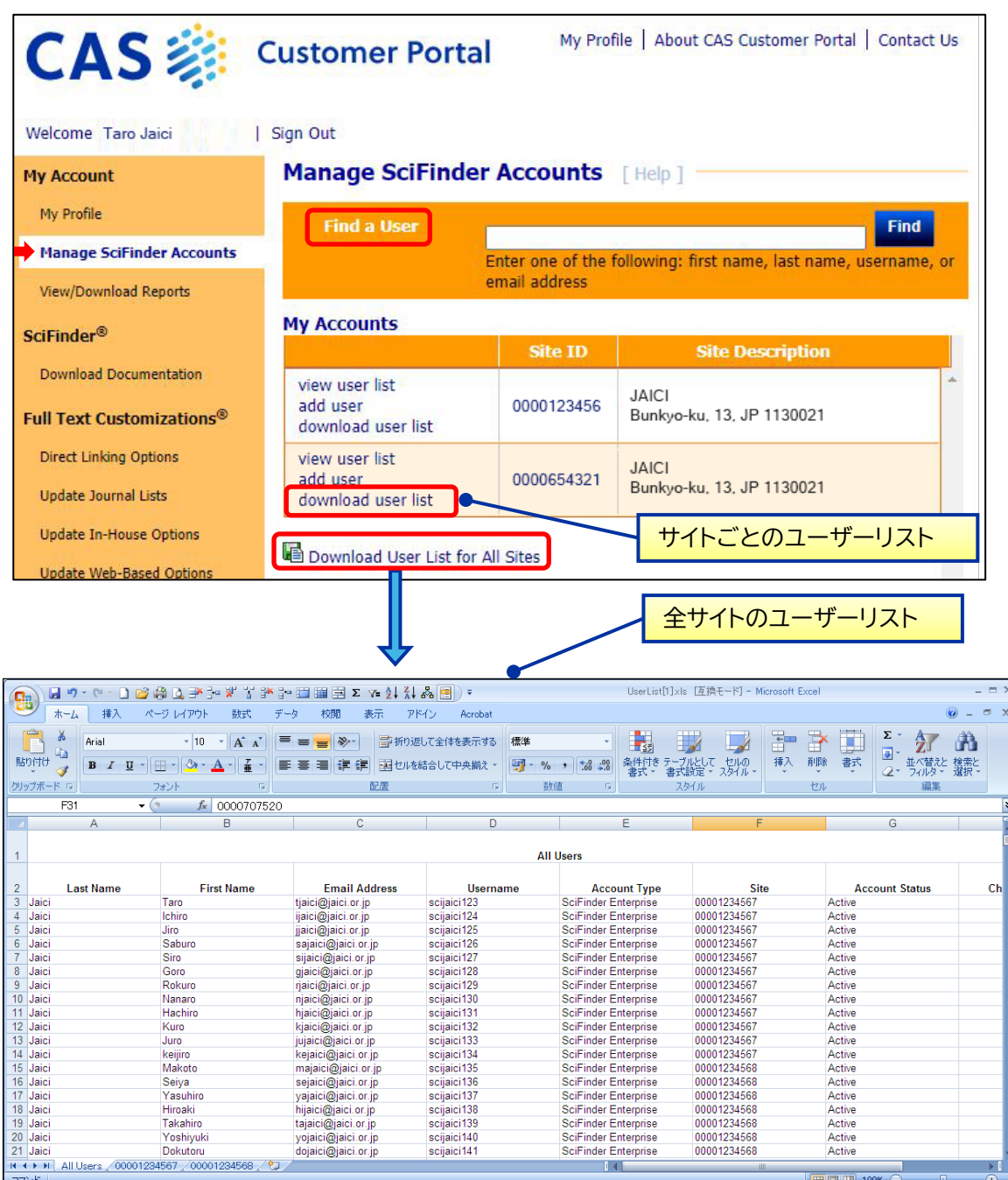

# **4.マニュアル類のダウンロード**

CAS Customer Portal サイト限定の資料など、各種日本語資料へのリンクが用意されています。

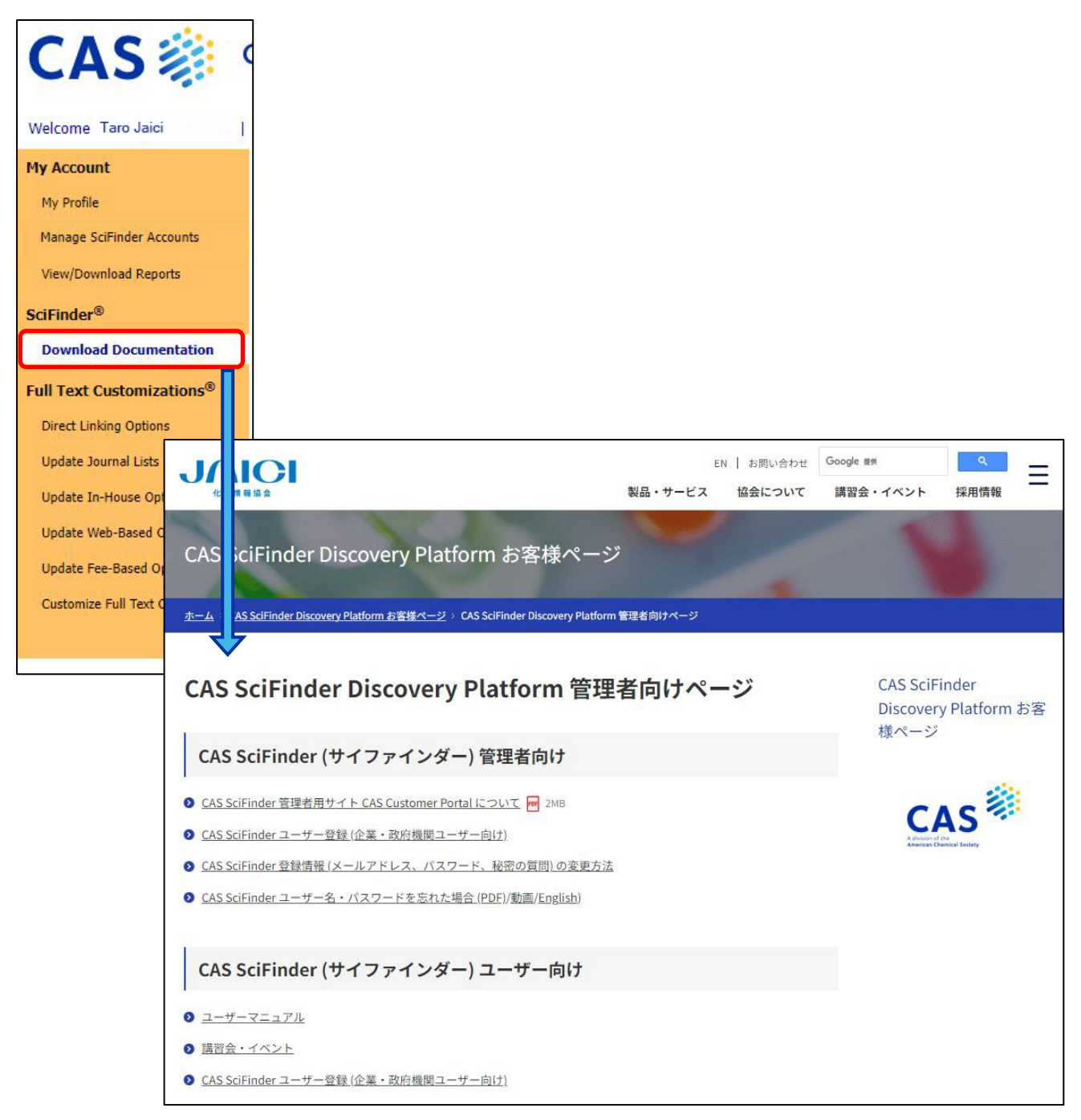

#### **5.Available at My Institution の設定 (所蔵雑誌リストの登録)**

CAS Customer Portal において、機関で所蔵する雑誌や契約中の電子ジャーナル情報を登録しておくと、 CAS SciFinder で文献情報を検索した際、検索でヒットした集合に対し、原文献が機関で所蔵する雑誌や 契約中の電子ジャーナルである観点 (Available at My Institution) で絞込みできます。 Update Journal Lists から設定します。

#### ■ CAS SciFinder 検索画面

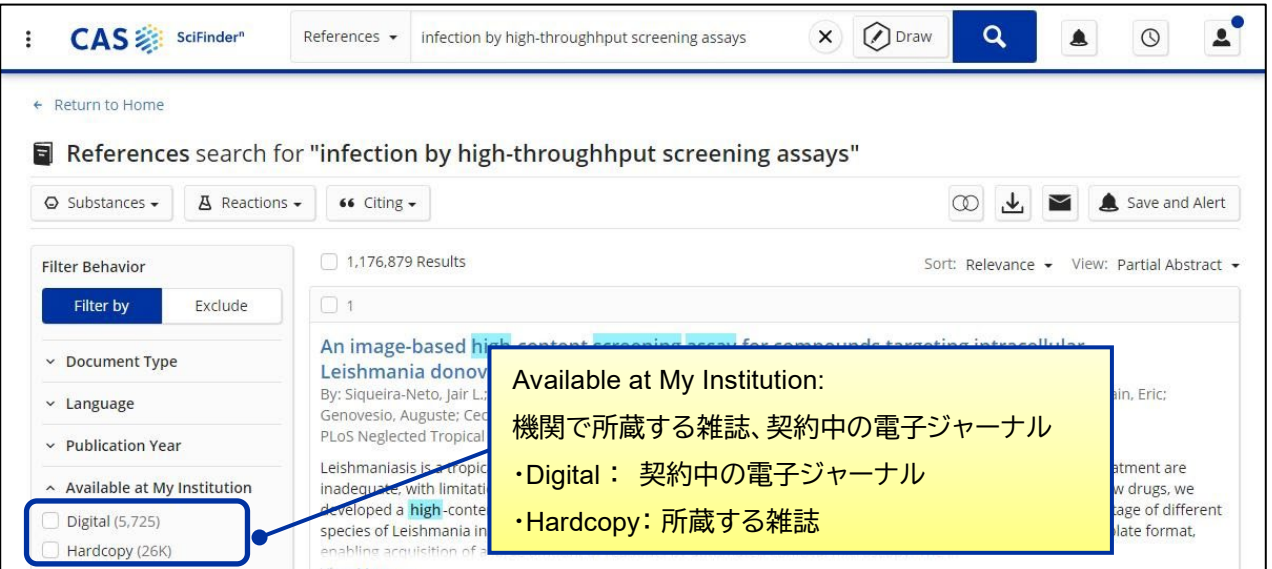

■ Update Journal Lists 画面

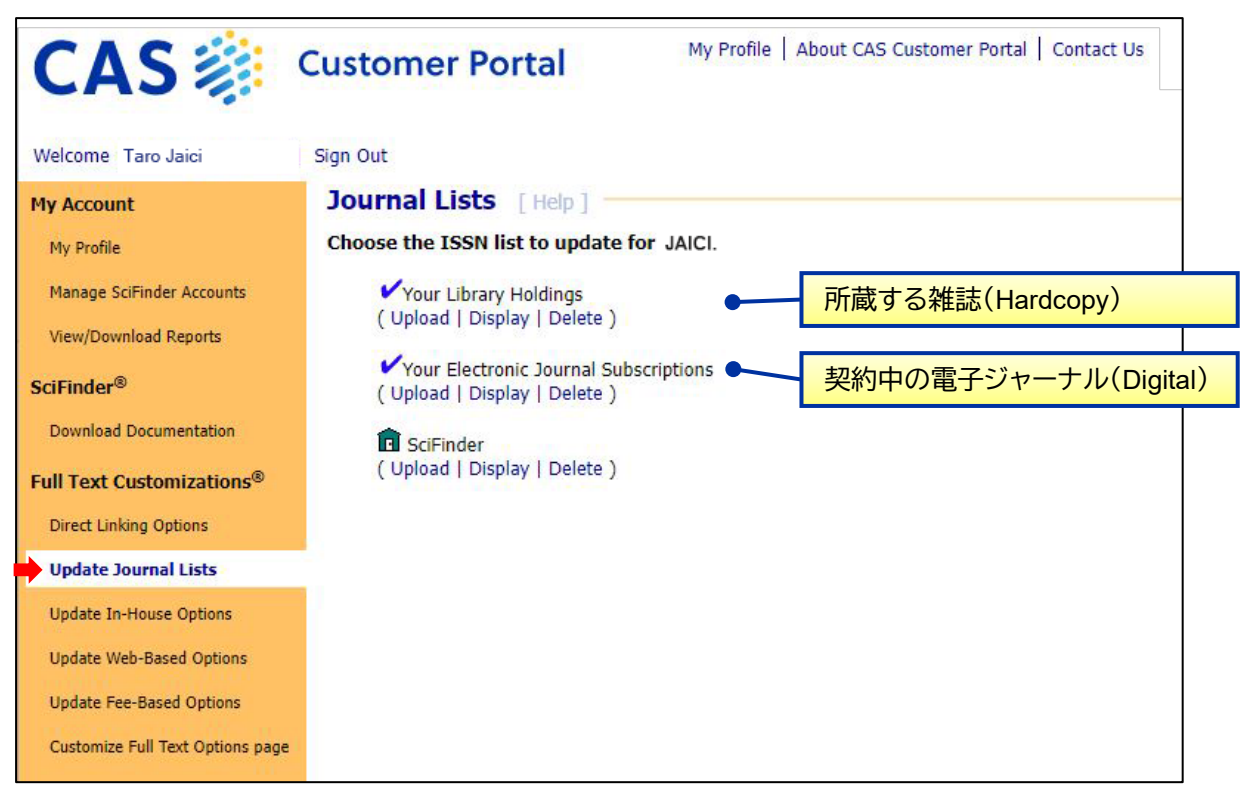

#### ■ 登録雑誌のアップロード

登録する雑誌のリストを用意し、「Upload」リンクをクリックして表示される画面でファイルを指定し、 「Upload File」をクリックします。

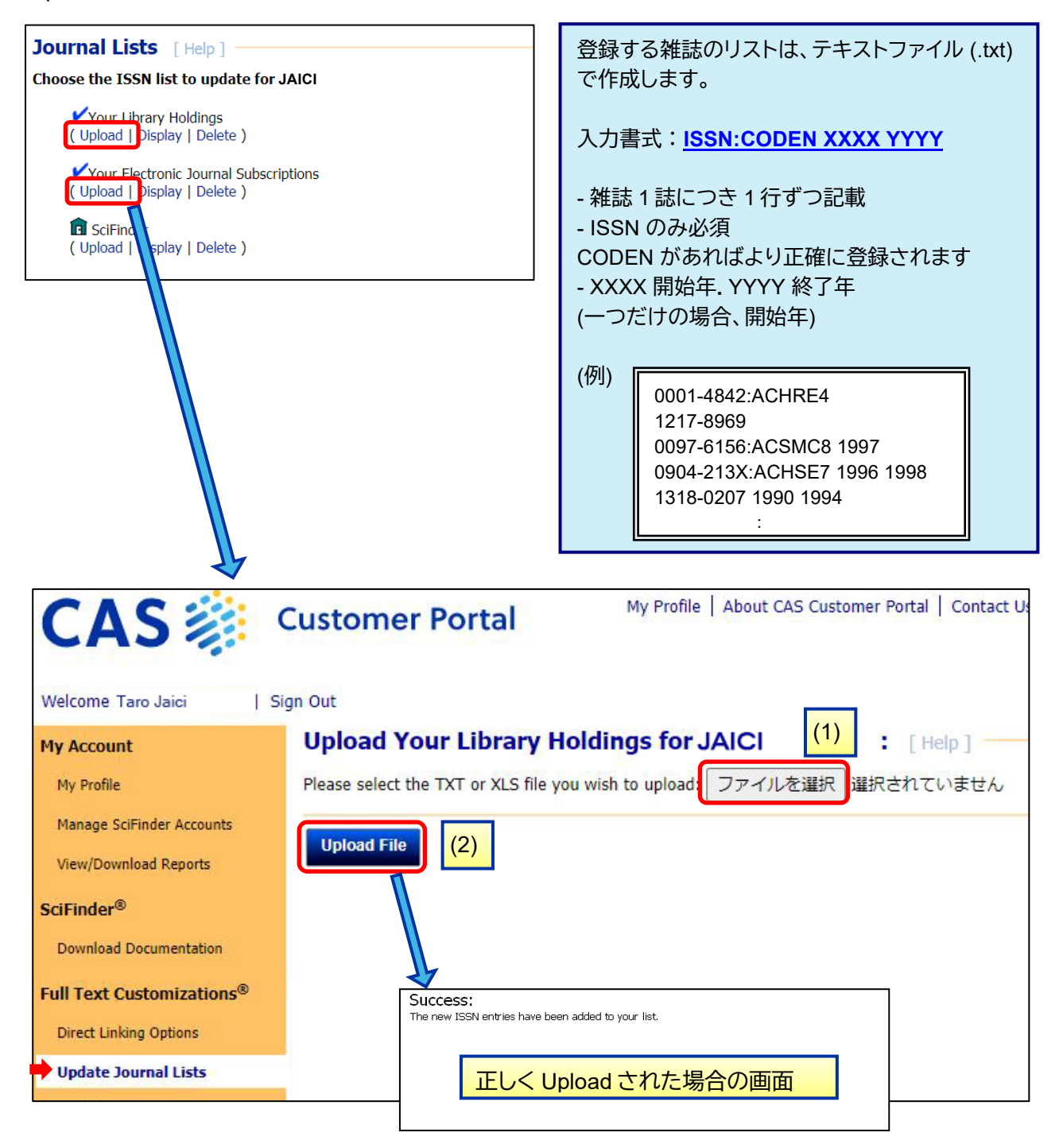

雑誌リストを新たに設定し直す場合は、現在の設定ファイルを一旦「Delete」で削除し、現在登録中のもの も含めてすべての雑誌のリストが入ったファイルを再度アップロードしてください(削除する前に、現在の 設定ファイルは一度ダウンロードして保存することをおすすめします)。

# **6.Full Text リンクのカスタマイズ**

CAS SciFinder の文献情報からフルテキスト (電子ジャーナル、特許明細書等) へアクセスする際、 CAS SciFinder 画面および経由する Web 画面に表示されるリンクの設定をカスタマイズできます。

#### ■ 雑誌情報の場合

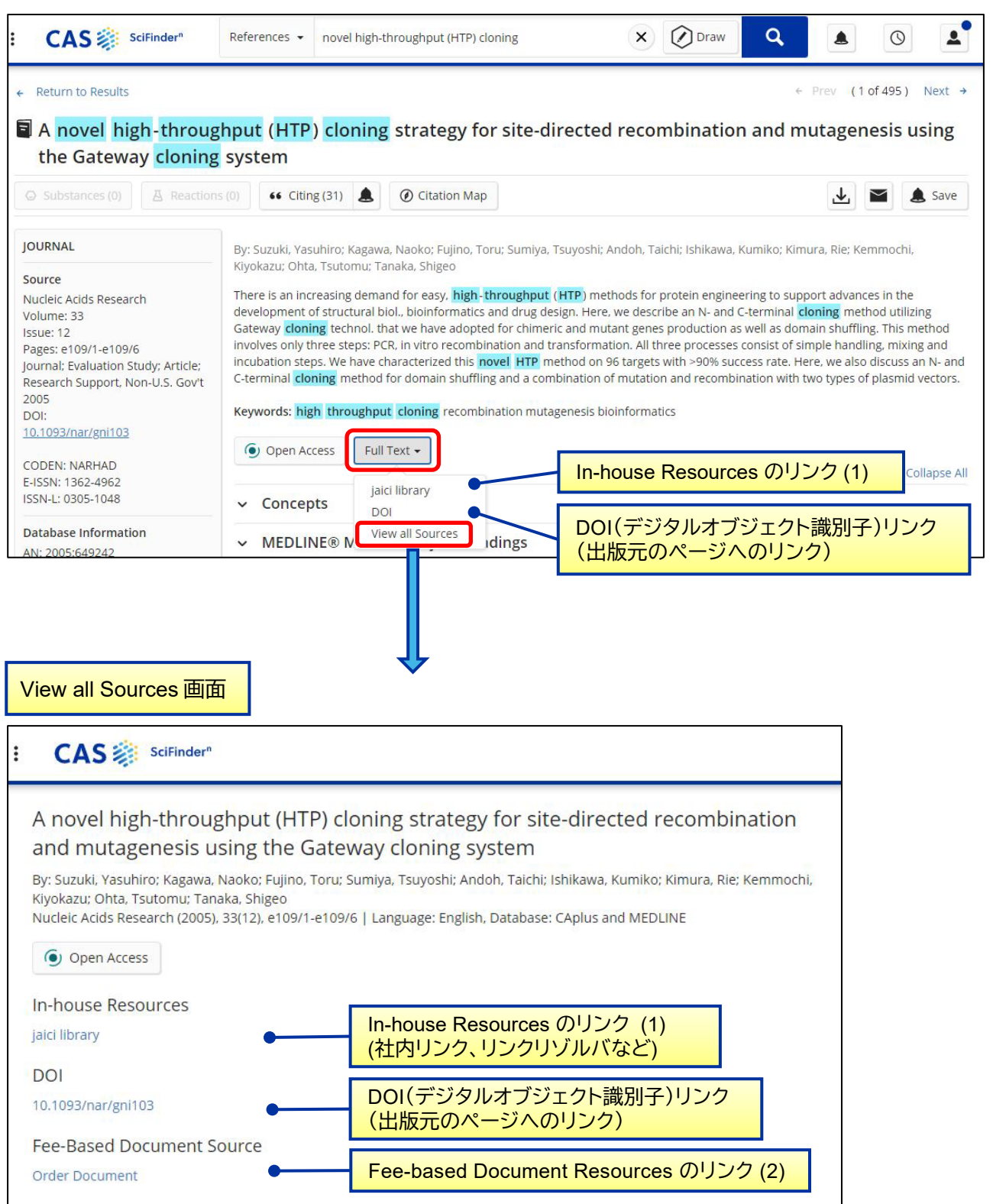

# ■ 特許の場合

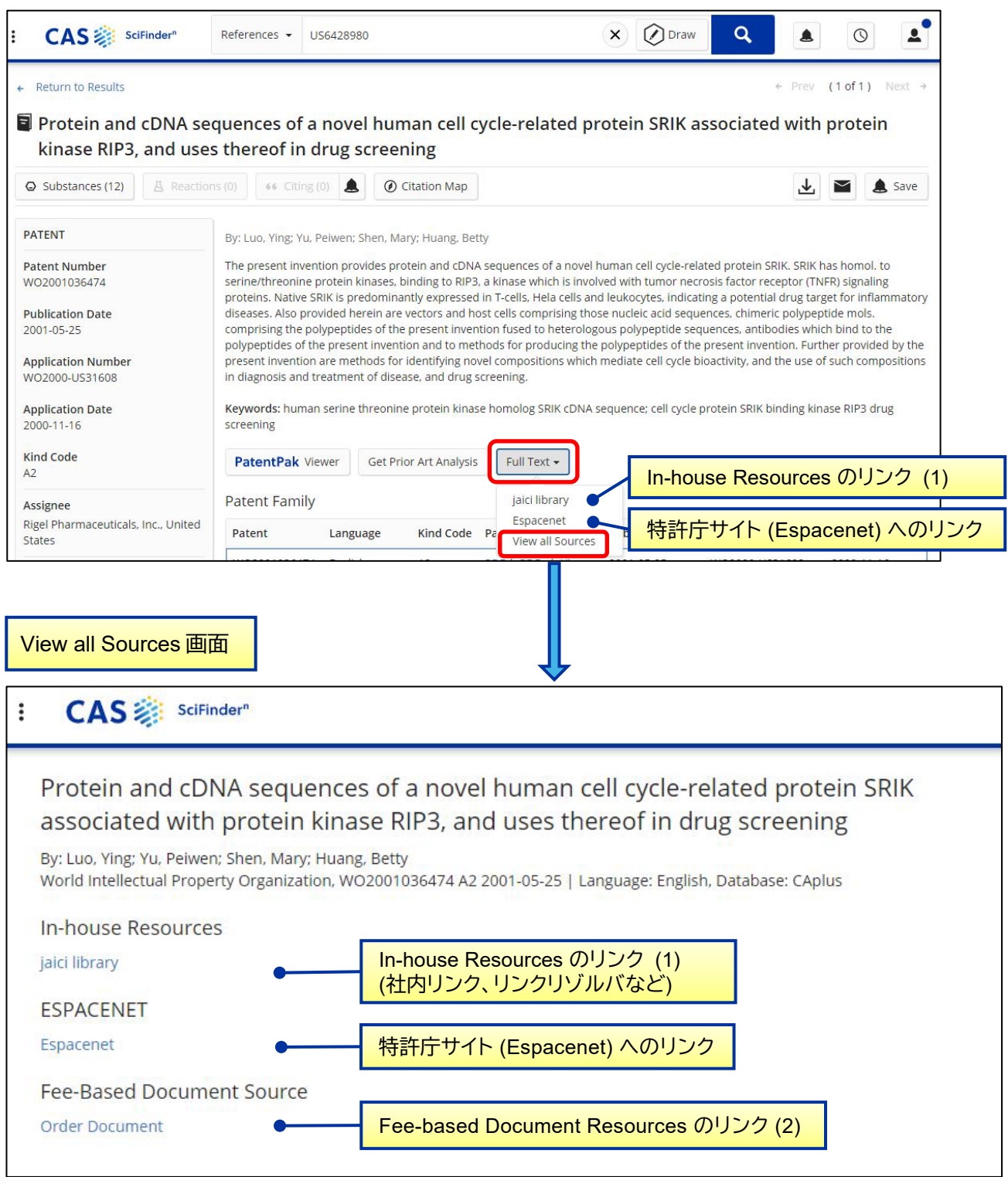

## **(1) Full Text リンクの設定 : In-house Resources のカスタマイズ**

デフォルトで表示されるリンク (DOI、ESPACENET、Fee-based Document Resources) 以外に、社内の サイトや別途契約されているリンクリゾルバへのリンクを設定できます。

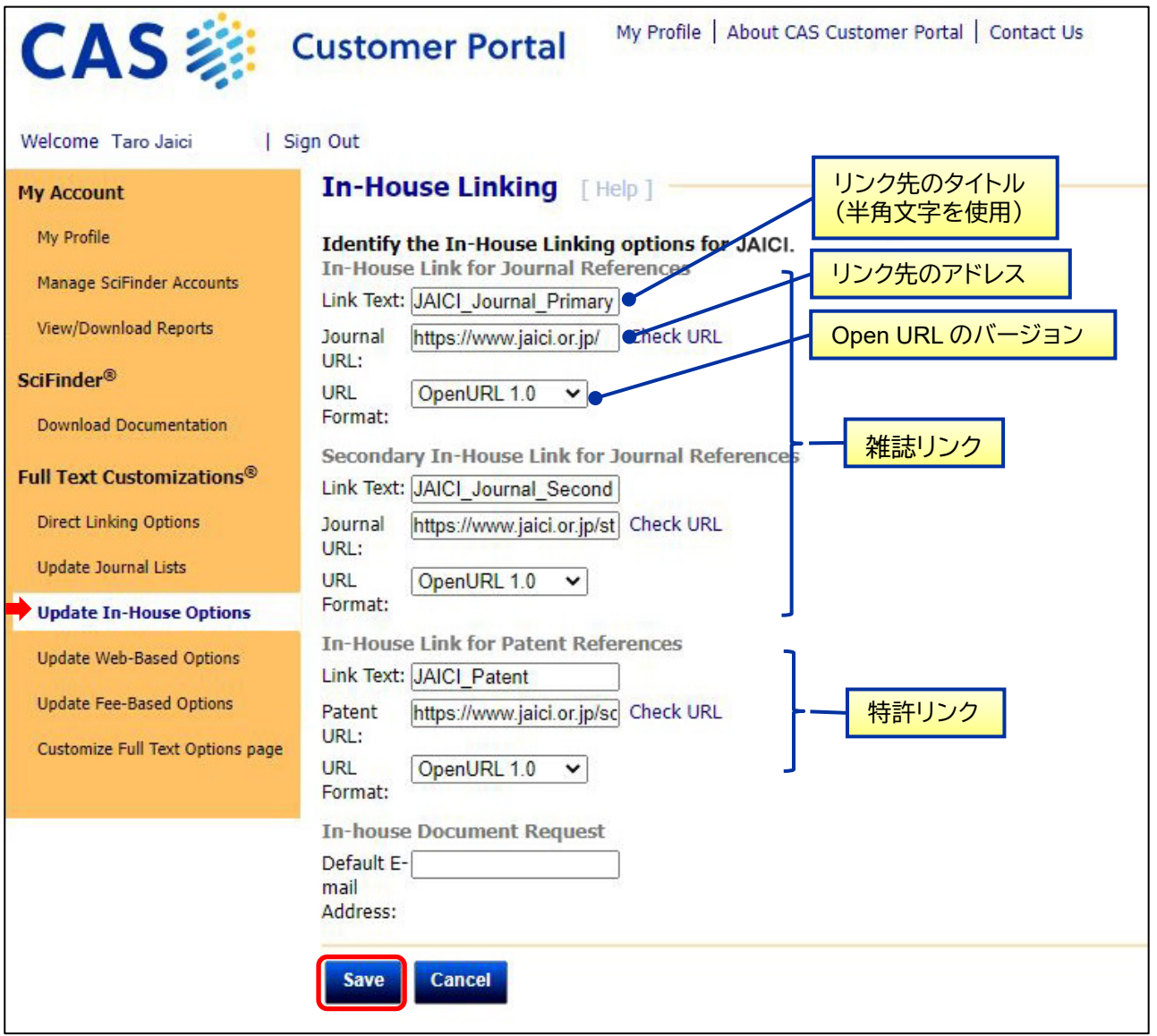

(参考)リンクリゾルバを設定する場合

Link Text: リンクリゾルバのページタイトル

Journal (Patent) URL: リンクリゾルバの Base URL URL format: 対応する Open URL のバージョンを選択

(注意)設定は保存してから反映されるまでに 20~30 分かかります。

# **(2) Full Text リンクの設定 : Fee-based Document Resources のカスタマイズ**

Fee-based Document Resources で表示させる有料リンク先を設定します。

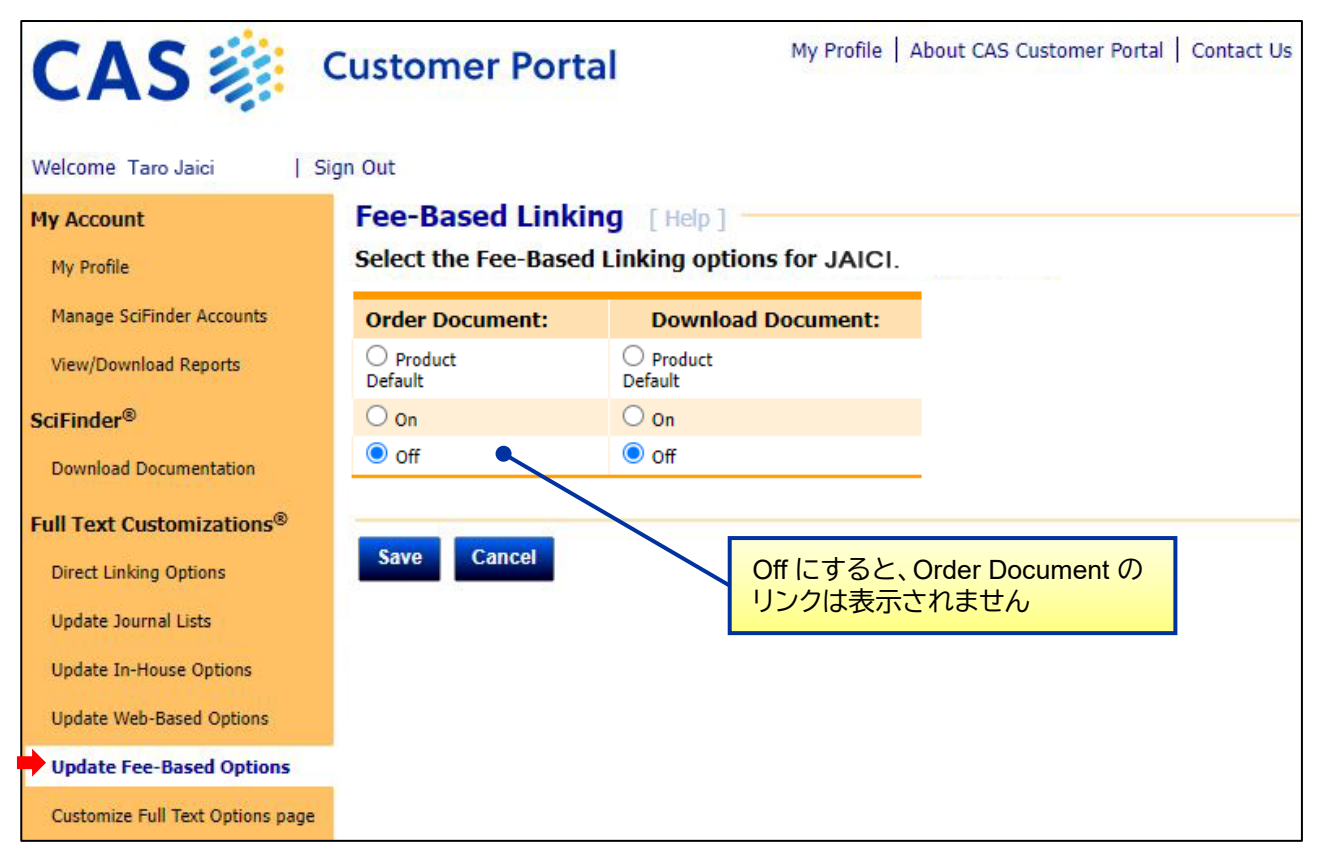